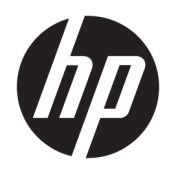

Beheerdershandleiding

HP ThinUpdate

© Copyright 2016, 2017 HP Development Company, L.P.

Windows is een gedeponeerd handelsmerk of een handelsmerk van Microsoft Corporation in de Verenigde Staten en/of andere landen.

Vertrouwelijke computersoftware. Voor bezit, gebruik of kopiëren is een geldige licentie van HP vereist. Conform FAR 12.211 en 12.212 worden commerciële computersoftware, computersoftwaredocumentatie en technische gegevens voor commerciële artikelen onder een standaard commerciële licentie van de leverancier aan de Amerikaanse overheid in licentie gegeven.

De informatie in deze documentatie kan zonder kennisgeving worden gewijzigd. De enige garanties voor HP producten en diensten staan vermeld in de expliciete garantievoorwaarden bij de betreffende producten en diensten. Aan de informatie in deze handleiding kunnen geen aanvullende rechten worden ontleend. HP aanvaardt geen aansprakelijkheid voor technische fouten, drukfouten of weglatingen in deze publicatie.

Vijfde editie: November 2017

Eerste editie: Februari 2016

Onderdeelnummer van document: 849856-335

### **Syntaxissleutel voor gebruikersinvoer**

Tekst die u moet invoeren in een gebruikersinterface wordt aangegeven door een lettertype met een vaste breedte.

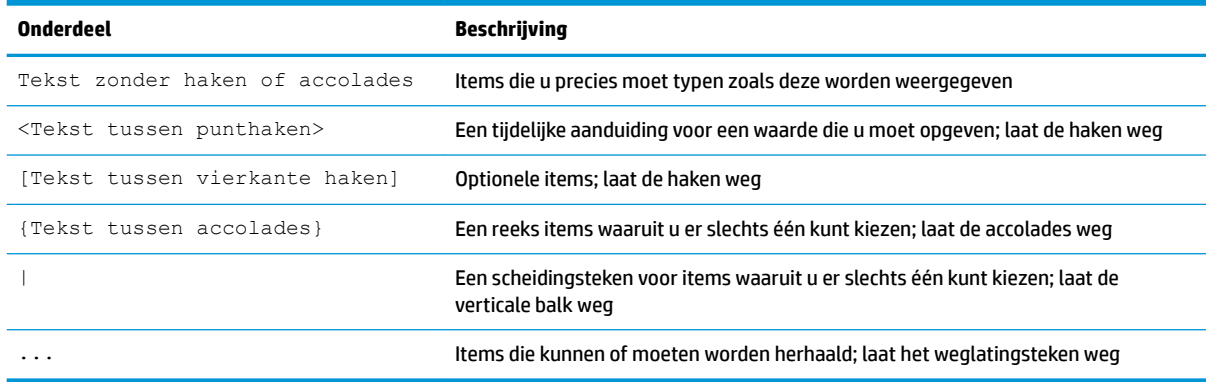

# **Inhoudsopgave**

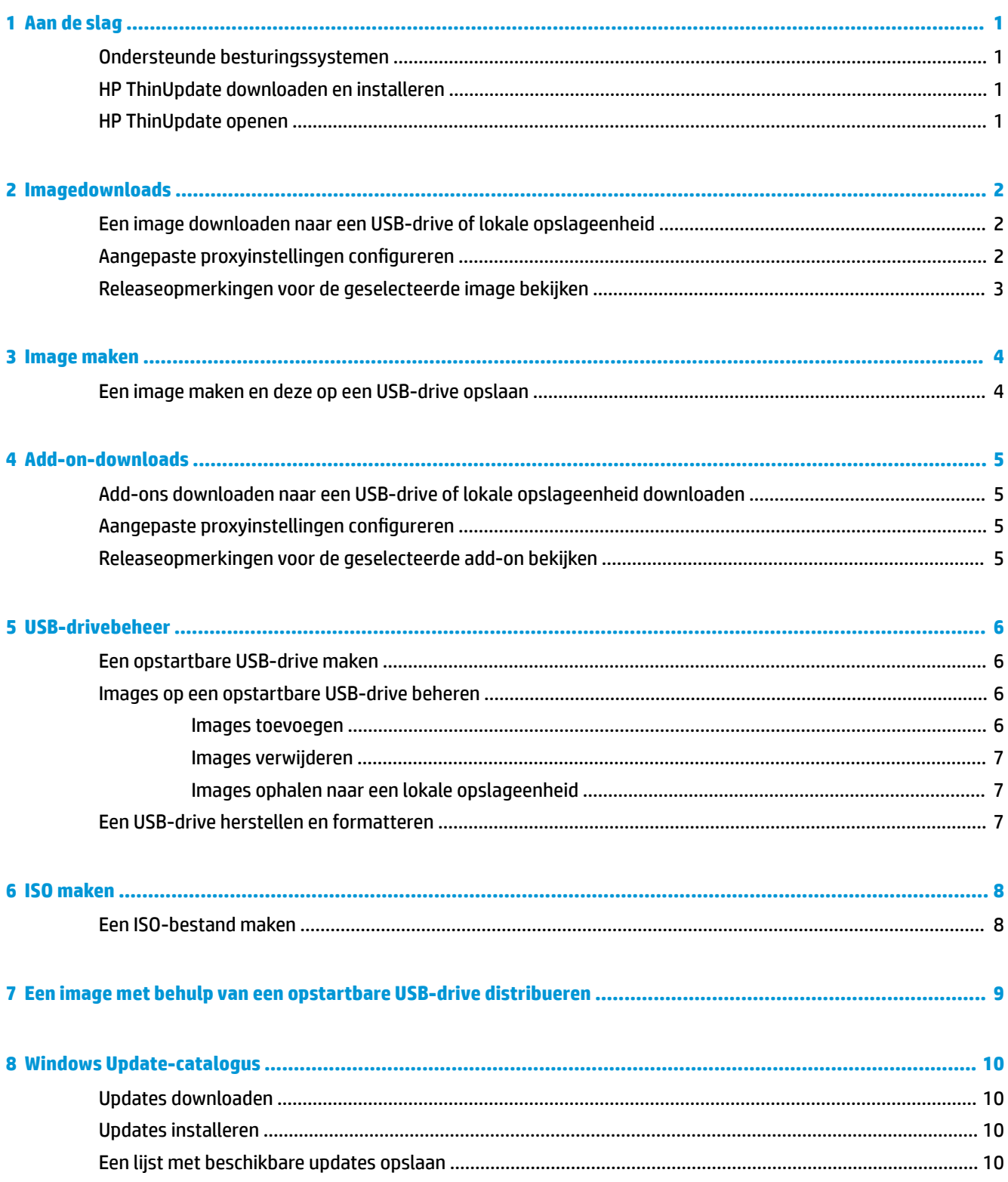

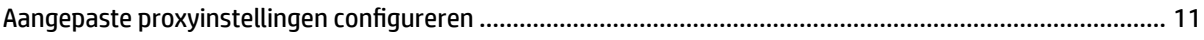

## <span id="page-6-0"></span>**1 Aan de slag**

Met HP ThinUpdate kunt u images en add-ons van HP downloaden, HP thin client-images opslaan, een ISObestand maken en opstartbare USB-drives maken voor de distributie van images.

**<sup>2</sup> OPMERKING:** Deze gids geldt voor de HP ThinUpdate 2.3 of nieuwer (zie HP ThinUpdate downloaden en installeren op pagina 1 voor meer informatie over het verkrijgen van de laatste versie).

#### **Ondersteunde besturingssystemen**

De app HP ThinUpdate wordt ondersteund op de volgende systemen:

- Op Windows® -gebaseerde HP thin clients (Windows Embedded Standard 7 of nieuwer)
- Op Windows-gebaseerde pc's (Windows 7 of nieuwer)
- **The OPMERKING:** Sommige functies zijn alleen beschikbaar als de app op een thin client wordt uitgevoerd of alleen als de app op een PC wordt uitgevoerd.

#### **HP ThinUpdate downloaden en installeren**

HP ThinUpdate is doorgaans vooraf geïnstalleerd op HP thin clients. U kunt het programma ook downloaden van <http://www.hp.com/support>. Als HP ThinUpdate eenmaal is geïnstalleerd, kan het worden bijgewerkt binnen de app zelf.

Als u HP ThinUpdate downloadt vanaf de ondersteuningspagina op de website van HP, volgt u onderstaande procedure om de installatie uit te voeren:

- **1.** Voer de gedownloade SoftPaq uit en volg de instructies op het scherm om het installatieprogramma voor de HP ThinUpdate uit te pakken in C: \swsetup.
- **2.** Navigeer naar C: \swsetup, voer het installatieprogramma uit en volg de instructies op het scherm om de installatie te voltooien.

#### **HP ThinUpdate openen**

**▲** Selecteer **Start**, **Alle apps**, **HP** en vervolgens **HP ThinUpdate**.

 $-$  of  $-$ 

Selecteer in het &onfiguratiescherm **HP ThinUpdate**.

## <span id="page-7-0"></span>**2 Imagedownloads**

Met de functie imagedownloads kunt u een image van HP downloaden naar een lokale opslageenheid of USBdrive. De optie USB-drive maakt een opstartbare USB-drive die kan worden gebruikt om de image te distribueren op andere thin clients.

Om het scherm Imagedownloads te openen, gaat u als volgt te werk:

**▲** In het hoofdmenu van HP ThinUpdate, selecteert u **Download een herstelkopie van de thin client naar de lokale schijfruimte of een USB-station**.

**OPMERKING:** Om terug te keren naar het hoofdmenu, selecteer u **Terug**.

#### **Een image downloaden naar een USB-drive of lokale opslageenheid**

- **1.** Op het scherm Imagedownloads, selecteert u een thin client-platform uit de lijst.
- **2.** Selecteer een besturingssysteem uit de lijst.
- **3.** Selecteer een image uit de lijst.
- **4.** Om een opstartbare USB-drive te maken, gaat u als volgt te werk:

**A voorzichtig:** Dit proces formatteert de USB-drive en verwijdert alle bestaande gegevens op de drive.

**▲** Selecteer **USB-drive** als doelbestemming, selecteer een lokale USB-drive uit de lijst, selecteer **Maken** en volg de instructies op het scherm (indien aanwezig).

 $-$  of  $-$ 

Om een image op te slaan naar een lokale opslageenheid of een vaste schijf op het netwerk, gaat u als volg te werk:

**▲** Selecteer **Vaste schijf** als doelbestemming, geef het bestemmingpad van de lokale opslageenheid of de netwerkschijf op, selecteer **Downloaden** en volg de instructies op het scherm (indien aanwezig).

**<sup>2</sup> OPMERKING:** Selecteer Afbreken om het downloadproces af te breken. Als u downloadt naar een USB-drive kunt u het proces niet onderbreken tot de formatteringsfase is voltooid.

HP ThinUpdate vermindert de grootte van de USB-drive tot 30 GB als de drive groter is dan 32 GB, als u een HP ThinPro-image heeft geselecteerd en als HP ThinUpdate draait op Windows 7 of Windows Embedded Standard 7.

#### **Aangepaste proxyinstellingen configureren**

- **1.** Op het scherm Imagedownloads selecteert u **Opties**.
- **2.** Selecteer **Aangepaste proxy**, geef het proxy-adres en -poort op en selecteer vervolgens **OK**.

**The OPMERKING:** Volg de bovenstaande procedure om terug te keren naar de standaard proxy-instellingen van het systeem, maar selecteer in plaats daarvan **Systeemstandaard**.

### <span id="page-8-0"></span>**Releaseopmerkingen voor de geselecteerde image bekijken**

**▲** Selecteer op het scherm Imagedownloads **Releaseopmerkingen**.

**<sup>27</sup> OPMERKING:** Releaseopmerkingen zijn mogelijk niet bij een aantal images beschikbaar.

## <span id="page-9-0"></span>**3 Image maken**

**The PINERKING:** Deze functie is alleen beschikbaar op Windows-gebaseerde HP thin clients. U kunt geen HP ThinPro-image maken met behulp van HP ThinUpdate. Raadpleeg de beheerdergids voor HP ThinPro voor informatie over hoe u een HP ThinPro-image kunt maken.

Met de functie Image maken kunt u een image van een HP thin client maken en deze op een USB-drive opslaan. Deze kan worden gebruikt om de image te distribueren op andere thin clients.

Om het scherm Image maken te openen, gaat u als volgt te werk:

- **▲** In het hoofdmenu van HP ThinUpdate selecteert u **Deze HP Thin client-image maken en deze op een USB-drive opslaan**.
- **<sup>2</sup> OPMERKING:** Om terug te keren naar het hoofdmenu, selecteer u Terug.

### **Een image maken en deze op een USB-drive opslaan**

**A VOORZICHTIG:** Dit proces formatteert de USB-drive en verwijdert alle bestaande gegevens op de drive.

- **1.** Op het scherm Image maken selecteert u de status van de schrijffilter voor de nadistributie.
- **2.** Selecteer een lokale USB-drive uit de lijst.
- **3.** Selecteer **Maken** en volg de instructies op het scherm.
- **The OPMERKING:** Windows detecteert de geformatteerde USB-drive als een schijfeenheid van 1 GB die het FAT32-bestandssysteem gebruikt. Dit is omdat de USB-drive is geformatteerd met twee partities. De FAT32 partitie bevat de opstartinstructies. Een tweede partitie, die gebruik maakt van het NTFS-bestandssysteem, bevat de image. De tweede partitie is niet zichtbaar op versies van Windows ouder dan Windows 10, versie 1703.

### <span id="page-10-0"></span>**4 Add-on-downloads**

Met de functie add-on-downloads kunt u add-ons van HP downloaden naar een lokale opslageenheid of USBdrive.

Om het scherm Add-on-downloads te openen, gaat u als volgt te werk:

**▲** In het hoofdmenu van HP ThinUpdate selecteert u **Download add-ons naar uw lokale schijfruimte of een USB-station**.

**OPMERKING:** Om terug te keren naar het hoofdmenu, selecteer u **Terug**.

#### **Add-ons downloaden naar een USB-drive of lokale opslageenheid downloaden**

- **1.** Op het scherm Add-on-downloads selecteert u een besturingssysteem uit de lijst.
- **2.** Selecteer een platform uit de lijst.
- **3.** Om add-ons op een USB-drive op te slaan, gaat u als volgt te werk:
	- **▲** Selecteer **USB-drive** als doelbestemming, selecteer een lokale USB-drive uit de lijst, selecteer **Downloaden** en volg de instructies op het scherm (indien aanwezig).
	- **The OPMERKING:** Dit proces formatteert de USB-drive niet of verwijdert geen bestaande gegevens op de drive.

 $-$  of  $-$ 

Om add-ons op te slaan op een lokale opslageenheid of een vaste schijf op het netwerk, gaat u als volgt te werk:

**▲** Selecteer **Vaste schijf** als doelbestemming, geef het bestemmingpad van de lokale opslageenheid of de netwerkschijf op, selecteer **Downloaden** en volg de instructies op het scherm (indien aanwezig).

**<sup><sup>2</sup> OPMERKING:** Selecteer **Afbreken** om het downloadproces af te breken.</sup>

#### **Aangepaste proxyinstellingen configureren**

- **1.** Op het scherm Add-on-downloads, selecteert u **Opties**.
- **2.** Selecteer **Aangepaste proxy**, geef het proxy-adres en -poort op en selecteer vervolgens **OK**.

**<sup>2</sup> OPMERKING:** Volg de bovenstaande procedure om terug te keren naar de standaard proxy-instellingen van het systeem, maar selecteer in plaats daarvan **Systeemstandaard**.

#### **Releaseopmerkingen voor de geselecteerde add-on bekijken**

**▲** Op het scherm Add-on-downloads selecteert u **Releaseopmerkingen**.

**<sup>2</sup> OPMERKING:** Releaseopmerkingen zijn mogelijk niet bij een aantal add-ons beschikbaar.

## <span id="page-11-0"></span>**5 USB-drivebeheer**

Met de functie USB-drivebeheer kunt u het volgende doen:

- Een opstartbare USB-drive maken van een imagebestand op de lokale opslageenheid
- Imagen toevoegen aan of verwijderen van een opstartbare USB-drive
- Images ophalen van een opstartbare USB-drive naar een lokale opslageenheid
- Een USB-drive herstellen en formatteren

Om het scherm USB-drivebeheer te openen, gaat u als volgt te werk:

**▲** In het hoofdmenu van HP ThinUpdate selecteert u **Kopieer kopieën van de thin client van de lokale schijfruimte naar een USB-station of omgekeerd of herstel en formatteer een USB-station**.

*<u><sup>3</sup>* OPMERKING: Om terug te keren naar het hoofdmenu, selecteer u Terug.</u>

Om de USB-drive te bepalen die u wilt beheren, gaat u als volgt te werk:

**▲** Op het scherm USB-drivebeheer selecteert u een USB-drive in de lijst aan de bovenkant van het scherm.

#### **Een opstartbare USB-drive maken**

**VOORZICHTIG:** Dit proces formatteert de USB-drive en verwijdert alle bestaande gegevens op de drive.

- **1.** Selecteer op het scherm van het USB-drivebeheer **Maak een opstartbaar Windows-USB-station** of **Maak een opstartbaar Linux-USB-station**.
- **2.** Selecteer **+**, kies een imagebestand en selecteer vervolgens **Openen**.
	- **TIP:** Indien nodig voegt u meer imagebestanden toe met **+** of verwijdert u imagebestanden met **–**.
- **3.** Selecteer **Toepassen** en volg de instructies op het scherm.
- **OPMERKING:** U kunt het proces onderbreken door **Onderbreken** te selecteren nadat de formatteringsfase van de drive is voltooid.

HP ThinUpdate vermindert de grootte van de USB-drive tot 30 GB als de drive groter is dan 32 GB, als u een HP ThinPro-image heeft geselecteerd en als HP ThinUpdate draait op Windows 7 of Windows Embedded Standard 7.

#### **Images op een opstartbare USB-drive beheren**

**▲** Op het scherm USB-drivebeheer selecteert u **Beheer Windows-kopieën (\*.ibr) op een USB-station** of **Beheer Linux-kopieën (\*.dd.gz) op een USB-station**.

#### **Images toevoegen**

**1.** Selecteer **+**, een of meer imagebestanden en vervolgens **Openen**.

- <span id="page-12-0"></span>**TIP:** Om wijzigingen aan een image die in behandeling zijn, ongedaan te maken, selecteert u het pijlpictogram ernaast.
- **2.** Herhaal stap 1 om indien nodig meer imagebestanden toe te voegen.
- **3.** Selecteer **Toepassen** en volg de instructies op het scherm.

#### **Images verwijderen**

- **1.** Selecteer in de lijst één of meer images en selecteer vervolgens **–**.
	- **TIP:** Om meerdere images te selecteren, gebruikt u Shift of Ctrl.

Om wijzigingen aan een image die in behandeling zijn, ongedaan te maken, selecteert u het pijlpictogram ernaast.

**2.** Selecteer **Toepassen** en volg de instructies op het scherm.

#### **Images ophalen naar een lokale opslageenheid**

- **1.** Selecteer in de lijst een of meerdere images.
	- **TIP:** Om meerdere images te selecteren, gebruikt u Shift of Ctrl.
- **2.** Selecteer **Ophalen**, geef het bestemmingspad op en selecteer vervolgens **Opslaan**.

### **Een USB-drive herstellen en formatteren**

- **1.** Selecteer op het scherm USB-drivebeheer **USB-station herstellen en formatteren**.
- **2.** Selecteer **Toepassen** en volg de instructies op het scherm.

### <span id="page-13-0"></span>**6 ISO maken**

*<u><sup>3</sup> OPMERKING:</u>* Deze functie is alleen beschikbaar op PC's (non-thin clients).

Met de functie ISO maken kunt u een ISO-bestand maken van de image van een HP thin client.

U kunt dit ISO-bestand gebruiken voor het maken van een systeemherstelschijf.

Om het scherm ISO maken te openen, gaat u als volgt te werk:

- **▲** Selecteer in het hoofdmenu van HP ThinUpdate **Create an ISO file from a thin client image** (Een ISObestand maken van een thin client-image).
- *W* **OPMERKING:** Om terug te keren naar het hoofdmenu, selecteer u Terug.

#### **Een ISO-bestand maken**

- **1.** Geef het pad naar het afbeeldingsbestand op in het venster ISO maken.
- **2.** Geef het pad op om de ISO-bestand op te slaan.
- **3.** Selecteer **Maken** en volg de instructies op het scherm (indien aanwezig).

## <span id="page-14-0"></span>**7 Een image met behulp van een opstartbare USB-drive distribueren**

U kunt een opstartbare USB-drive gebruiken die gemaakt is met HP ThinUpdate om een HP thin client-image van hetzelfde model te gebruiken.

**The OPMERKING:** U kunt mogelijk een image naar een flashdrive distribueren die kleiner is dan de oorspronkelijke image, omdat de grootte van de gemaakte image niet noodzakelijkerwijs gelijk moet zijn aan de totale capaciteit van de flashdrive van waaruit de image werd gemaakt.

Om een image met een opstartbare USB-drive te distribueren die gemaakt is met HP ThinUpdate, gaat u als volgt te werk:

- **1.** Zorg ervoor dat op de thin client die de doelbestemming is, het eerste opstartapparaat in het BIOS ingesteld is op **USB**.
- **2.** Plaats de USB-drive, start de thin client opnieuw op en volg de instructies op het scherm.

### <span id="page-15-0"></span>**8 Windows Update-catalogus**

In de Windows Update-catalogus kunt u zoeken naar beschikbare updates voor Windowsbesturingssystemen en deze downloaden.

Openen van het scherm van de Windows Update-catalogus:

**▲** In het hoofdmenu van HP ThinUpdate, selecteert u **View available updates for Windows operating systems** (Beschikbare updates weergeven voor Windows-besturingssystemen).

*PMERKING:* Om terug te keren naar het hoofdmenu, selecteert u Terug.

#### **Updates downloaden**

- **1.** Selecteer in de Windows Update-catalogus een besturingssysteem uit de lijst.
- **2.** Geef het doelpad op de lokale schijf of een netwerkschijf op.
- **3.** Selecteer de updates die u wilt downloaden.
- **4.** Selecteer **Downloaden**.

#### **Updates installeren**

- **1.** Open een opdrachtregelhulpprogramma (opdrachtprompt of Windows PowerShell) in de beheerdersmodus door met de rechtermuisknop op het programma te klikken en **Als administrator uitvoeren** te selecteren.
- **2.** Voer de volgende opdracht (vervang <path> door het pakketpad).

```
Dism / Online / Add-Package / PackagePath: < path> / NoRestart
```
Het pakketpad kan een enkel .cab bestand zijn of een map met meerdere .cab bestanden, zoals weergegeven in de volgende situaties:

```
Dism /Online /Add-Package /PackagePath:C:\packages\package.cab /NoRestart
```
Dism /Online /Add-Package /PackagePath:C:\packages /NoRestart

**TIP:** Ga naar [https://docs.microsoft.com/en-us/windows-hardware/manufacture/desktop/dism-operating](https://docs.microsoft.com/en-us/windows-hardware/manufacture/desktop/dism-operating-system-package-servicing-command-line-options)[system-package-servicing-command-line-options](https://docs.microsoft.com/en-us/windows-hardware/manufacture/desktop/dism-operating-system-package-servicing-command-line-options) voor meer informatie over DISM.

#### **Een lijst met beschikbare updates opslaan**

- **1.** Selecteer in de Windows Update-catalogus een besturingssysteem uit de lijst.
- **2.** Geef het doelpad op de lokale schijf of een netwerkschijf op.
- **3.** Selecteer **Genereer**.

### <span id="page-16-0"></span>**Aangepaste proxyinstellingen configureren**

- **1.** Selecteer op het Windows Update-catalogus scherm, **Opties**.
- **2.** Selecteer **Aangepaste proxy**, geef het proxy-adres en -poort op en selecteer vervolgens **OK**.
- **THE OPMERKING:** Volg de bovenstaande procedure om terug te keren naar de standaard proxy-instellingen van het systeem, maar selecteer in plaats daarvan **Systeemstandaard**.